# Swim Meet Seeding Application

## Description

A desktop application for Windows that allows users to seed swim meets. The user can import an Excel Sheet of meet entries, seed meets based on user preferences such as maximum number of events per swimmer, number of lanes in the pool, combining men's and women's events, circle seeding and event seeding order, and export the seeded meet sheet as an Excel Sheet.

The purpose behind this application is to provide a low-cost alternative to College Swim Clubs who cannot afford high end meet seeding software. The meets are seeded according to the event order followed by College Club Swimming.

#### Input Excel Format

The initial excel format of the meet entries that would be imported into the application. The required column headings are "Name", "Team", and "Gender". The user can input as many "Event" and "Event Time" columns as required.

|             |      |        | 1st choice        | 1st choice | 2nd choice | 2nd choice | 3rd choice        | 3rd choice |
|-------------|------|--------|-------------------|------------|------------|------------|-------------------|------------|
| Name        | Team | Gender | event             | event time | event      | event time | event             | event time |
| Rishabh Roy | CAL  | Mens   | 50 Fly            | 00:27.87   | 50 Free    | 00:26.32   | 50 Back           | 00:31.87   |
| John Doe    | JHU  | Mens   | 50 Back           | 00:26.27   | 100 Back   | 01:05.00   | 50 Fly            | 00:29.00   |
| Mohammad A  | UCLA | Mens   | 100 Breast        | 01:15.00   | 100 Free   | 01:00.00   | 50 Free           | 00:26.00   |
| Kriti A     | CAL  | Womens | 50 Fly            | 00:35.00   | 100 Back   | 00:34.50   | 50 Breast         | 00:38.00   |
| Jane Doe    | CMU  | Womens | 50 Fly            | 00:45.00   | 50 Free    | 00:45.00   | 100 IM            | 01:45.00   |
| Jack A      | UCLA | Mens   | 100 Free          | 01:01.00   | 100 Back   | 01:09.00   | 100 Breast        | 01:12.00   |
| Maria A     | UCLA | Womens | 100 Fly           | 01:10.00   | 100 Free   | 01:10.00   | 50 Fly            | 00:30.00   |
| Brad A      | CAL  | Mens   | 100 Free          | 00:51.00   | 50 Free    | 00:23.00   | 50 Fly            | 00:26.00   |
| Eric A      | CMU  | Mens   | 50 Fly            | 00:27.87   | 50 Free    | 00:26.32   | 50 Back           | 00:31.87   |
| John A      | JHU  | Mens   | 50 Back           | 00:26.27   | 100 Back   | 01:05.00   | 50 Fly            | 00:29.00   |
| Rishabh A   | JHU  | Mens   | 100 Breast        | 01:15.00   | 100 Free   | 01:00.00   | 50 Free           | 00:26.00   |
| Erica A     | CAL  | Womens | 50 Fly            | 00:35.00   | 100 Back   | 00:34.50   | 50 Breast         | 00:38.00   |
| Zoe A       | CMU  | Womens | 50 Fly            | 00:45.00   | 50 Free    | 00:45.00   | 100 IM            | 01:45.00   |
| Harry A     | JHU  | Mens   | 100 Free          | 01:01.00   | 100 Back   | 01:09.00   | 100 Breast        | 01:12.00   |
| Rishabh B   | CAL  | Mens   | 50 Fly            | 00:27.87   | 50 Free    | 00:26.32   | 50 Back           | 00:31.87   |
| John Doe A  | JHU  | Mens   | 50 Back           | 00:26.27   | 100 Back   | 01:05.00   | 50 Fly            | 00:29.00   |
| Mohammad B  | UCLA | Mens   | 100 Breast        | 01:15.00   | 100 Free   | 01:00.00   | 50 Free           | 00:26.00   |
| Kriti B     | CAL  | Womens | 50 Fly            | 00:35.00   | 100 Back   | 00:34.50   | 50 Breast         | 00:38.00   |
| Jane Doe A  | CMU  | Womens | 50 Fly            | 00:45.00   | 50 Free    | 00:45.00   | 100 IM            | 01:45.00   |
| Jack B      | UCLA | Mens   | 100 Free          | 01:01.00   | 100 Back   | 01:09.00   | 100 Breast        | 01:12.00   |
| Maria B     | UCLA | Womens | 100 Fly           | 01:10.00   | 100 Back   | 01:10.00   | 50 Fly            | 00:30.00   |
| Brad B      | CAL  | Mens   | 100 Free          | 00:51.00   | 50 Free    | 00:23.00   | 50 Fly            | 00:26.00   |
| Eric B      | CMU  | Mens   | 50 Fly            | 00:27.87   | 50 Free    | 00:25:00   | 50 Back           | 00:31.87   |
| John B      | JHU  | Mens   | 50 Fly<br>50 Back | 00:27.87   | 100 Back   | 00.28.32   | 50 Back<br>50 Fly | 00:31.87   |
| Rishabh C   | JHU  | Mens   | 100 Breast        | 01:15.00   | 100 Back   | 01:00.00   | 50 Fig            | 00:29.00   |
|             |      |        |                   |            |            |            |                   |            |
| Erica B     | CAL  | Womens | 50 Fly            | 00:35.00   | 100 Back   | 00:34.50   | 50 Breast         | 00:38.00   |
| Zoe B       | CMU  | Womens | 50 Fly            | 00:45.00   | 50 Free    | 00:45.00   | 100 IM            | 01:45.00   |
| Harry B     | JHU  | Mens   | 100 Free          | 01:01.00   | 100 Back   | 01:09.00   | 100 Breast        | 01:12.00   |
| Rishabh D   | CAL  | Mens   | 50 Fly            | 00:27.87   | 50 Free    | 00:26.32   | 50 Back           | 00:31.87   |
| John Doe B  | JHU  | Mens   | 50 Back           | 00:26.27   | 100 Back   | 01:05.00   | 50 Fly            | 00:29.00   |
| Mohammad C  | UCLA | Mens   | 100 Breast        | 01:15.00   | 100 Free   | 01:00.00   | 50 Free           | 00:26.00   |
| Kriti C     | CAL  | Womens | 50 Fly            | 00:35.00   | 100 Back   | 00:34.50   | 50 Breast         | 00:38.00   |
| Jane Doe B  | CMU  | Womens | 50 Fly            | 00:45.00   | 50 Free    | 00:45.00   | 100 IM            | 01:45.00   |
| Jack C      | UCLA | Mens   | 100 Free          | 01:01.00   | 100 Back   | 01:09.00   | 100 Breast        | 01:12.00   |
| Maria C     | UCLA | Womens | 100 Fly           | 01:10.00   | 100 Free   | 01:10.00   | 50 Fly            | 00:30.00   |
| Brad C      | CAL  | Mens   | 100 Free          | 00:51.00   | 50 Free    | 00:23.00   | 50 Fly            | 00:26.00   |
| Eric C      | CMU  | Mens   | 50 Fly            | 00:27.87   | 50 Free    | 00:26.32   | 50 Back           | 00:31.87   |
| John C      | JHU  | Mens   | 50 Back           | 00:26.27   | 100 Back   | 01:05.00   | 50 Fly            | 00:29.00   |
| Rishabh E   | JHU  | Mens   | 100 Breast        | 01:15.00   | 100 Free   | 01:00.00   | 50 Free           | 00:26.00   |
| Erica C     | CAL  | Womens | 50 Fly            | 00:35.00   | 100 Back   | 00:34.50   | 50 Breast         | 00:38.00   |
| Zoe C       | CMU  | Womens | 50 Fly            | 00:45.00   | 50 Free    | 00:45.00   | 100 IM            | 01:45.00   |
| Harry C     | JHU  | Mens   | 100 Free          | 01:01.00   | 100 Back   | 01:09.00   | 100 Breast        | 01:12.00   |

#### Output Excel Format

The final excel format that would be exported after the meet entries have been seeded according to user preferences. Only a portion of the exported file is shown.

| Event                   | Heat     | Lane   | Name             | Team  | Time     |
|-------------------------|----------|--------|------------------|-------|----------|
| Event 1: Womens 50 Fly  | Heat: 1  | 2      | Jane Doe B       | CMU   | 00:45.00 |
|                         |          | 3      | Jane Doe A       | CMU   | 00:45.00 |
|                         |          | 4      | Jane Doe         | CMU   | 00:45.00 |
|                         |          | 5      | Erica C          | CAL   | 00:35.00 |
|                         |          | 6      | Zoe A            | CMU   | 00:45.00 |
|                         |          | 7      | Zoe B            | CMU   | 00:45.00 |
|                         |          | 8      | Zoe C            | CMU   | 00:45.00 |
|                         | Heat: 2  | 1      | Kriti C          | CAL   | 00:35.00 |
|                         |          | 2      | Kriti B          | CAL   | 00:35.00 |
|                         |          | 3      | Kriti A          | CAL   | 00:35.00 |
|                         |          | 4      | Maria B          | UCLA  | 00:30.00 |
|                         |          | 5      | Maria A          | UCLA  | 00:30.00 |
|                         |          | 6      | Maria C          | UCLA  | 00:30.00 |
|                         |          | 7      | Erica A          | CAL   | 00:35.00 |
|                         |          | 8      | Erica B          | CAL   | 00:35.00 |
| Event 2: Mens 50 Fly    | Heat: 1  | 2      | John Doe B       | JHU   | 00:29.00 |
|                         |          | 3      | John Doe A       | JHU   | 00:29.00 |
|                         |          | 4      | John Doe         | JHU   | 00:29.00 |
|                         |          | 5      | Eric C           | CMU   | 00:27.87 |
|                         |          | 6      | John A           | JHU   | 00:29.00 |
|                         |          | 7      | John B           | JHU   | 00:29.00 |
|                         |          | 8      | John C           | JHU   | 00:29.00 |
|                         | Heat: 2  | 1      | Rishabh D        | CAL   | 00:27.87 |
|                         | ficat. 2 | 2      | Rishabh B        | CAL   | 00:27.87 |
|                         |          | 3      | Rishabh Roy      | CAL   | 00:27.87 |
|                         |          | 4      | Brad B           | CAL   | 00:26.00 |
|                         |          | 5      | Brad A           | CAL   | 00:26.00 |
|                         |          | 6      | Brad C           | CAL   | 00:26.00 |
|                         |          | 7      | Eric A           | CMU   | 00:27.87 |
|                         |          | 8      | Eric B           | CMU   | 00:27.87 |
| Event 3: Womens 50 Free | Heat: 1  | 2      | Zoe C            | CMU   | 00:45.00 |
| Event 5. Womens 50 Free | ficut. f | 3      | Zoe B            | CMU   | 00:45.00 |
|                         |          | 4      | Zoe A            | CMU   | 00:45.00 |
|                         |          | 5      | Jane Doe         | CMU   | 00:45.00 |
|                         |          | 6      | Jane Doe A       | CMU   | 00:45.00 |
|                         |          | 7      | Jane Doe B       | CMU   | 00:45.00 |
| Event 4: Mens 50 Free   | Heat: 1  | 2      | Rishabh D        | CAL   | 00:26.32 |
| Event 4. Mens JU Flee   | Heat. I  | 2      | Rishabh B        | CAL   | 00:26.32 |
|                         |          | 4      | Rishabh Roy      | CAL   | 00:26.32 |
|                         |          | 4<br>5 | Rishabh E        | JHU   | 00:26.00 |
|                         |          | 6      | Eric A           | CMU   | 00:26.32 |
|                         |          | 0<br>7 | Eric B           | CMU   | 00:26.32 |
|                         |          | 8      | Eric B<br>Eric C | CMU   | 00:26.32 |
|                         |          | 0      | Encl             | CIVIO | 00.20.32 |

## Walkthrough

Home Page

The home page that greets the user when they first open the application.

| 💐 Swii | m Meet Se | eding     |                   |                                                                                                    | -                                                              |           | $\times$ |
|--------|-----------|-----------|-------------------|----------------------------------------------------------------------------------------------------|----------------------------------------------------------------|-----------|----------|
| nport  | Settings  | Seed Meet | Export            | Export Sample File                                                                                                    |                                                                |           |          |
|        | ,         | Welcome t | o the Sw<br>Pleas | n Meet Seeding Application, designed to make seeding individua<br>click the 'Start Seeding Process' button to view instructions on<br>Start Seeding Process | al events in your swim meets easier.<br>how to seed your meet. |           |          |
|        |           |           |                   |                                                                                                    | Copyright 2                                                    | 020 Rishi | abh f    |

## Walkthrough

The instruction page walks the user through the steps they need to take to successfully import, seed their swim meet, and export their Meet Sheet.

| 💥 Swi  | m Meet Se | eding     |          |                                                                                                    | _           |           | $\times$ |
|--------|-----------|-----------|----------|----------------------------------------------------------------------------------------------------|-------------|-----------|----------|
| Import | Settings  | Seed Meet | Export   | Export Sample File                                                                                                    |             |           |          |
|        |           |           |          | Please follow the instructions to seed your meet:                                                                                                    |             |           |          |
|        |           | Ple       | ase oper | <ol> <li>Export sample file using the 'Export Sample File' tab in the menu bar.</li> <li>and follow the instructions in this file before proceeding with the rest of the seeding process.<br/>(Note and follow column headers)</li> </ol> |             |           |          |
|        |           |           |          | 2) Import Excel File containing meet entries using 'Import' tab in the menu bar.                                                                                                    |             |           |          |
|        |           |           |          | 3) Click on the 'Settings' tab in the menu bar and fill out all the fields.                                                                                                    |             |           |          |
|        |           |           |          | 4) Click the 'Seed' tab in the menu bar to seed the meet.                                                                                                    |             |           |          |
|        |           |           | 5) C     | lick the 'Export' tab in the menu bar to export the seeded results to the desired folder.                                                                                                    |             |           |          |
|        |           |           |          |                                                                                                    |             |           |          |
|        |           |           |          |                                                                                                    |             |           |          |
|        |           |           |          |                                                                                                    |             |           |          |
|        |           |           |          |                                                                                                    | Copyright 2 | 2020 Rish | abh Roy  |

#### Walkthrough Export Sample File

Exporting the sample file is the first step in seeding the user's swim meet. This file informs the user on the required column headers.

| Email                              | 1st choice | 1st choice | 2nd choice | 2nd choice | 3rd choice | 3rd choice |
|------------------------------------|------------|------------|------------|------------|------------|------------|
| Timestamp Address Name Team Gender | event      | event time | event      | event time | event      | event time |

Event choice and time fields are up to user. The "Name", "Team", and "Gender" fields are mandatory. Please follow the column headers.

This is the format when you export a Google Form as an Excel File. The "Timestamp" field is not required but rather an artifact from exporting the Google Form as an Excel File.

#### Walkthrough Import Meet Entries

Importing the excel file with all the meet entries is the second step in seeding the user's swim meet. Any Excel File can be imported if it has all the necessary columns with their respective headers.

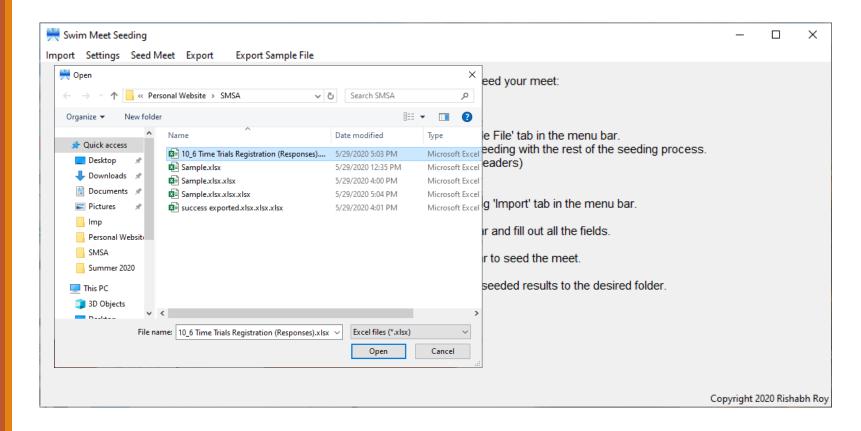

#### Walkthrough Settings Page

Filling out the Settings Page is the third step in seeding the user's swim meet. These settings dictate the number of events per swimmer, the number of swimmers per heat, and other requirements for seeding the meet entries.

| <ul> <li>✓ Settings</li> <li>Max Number of Events per Swimmer:</li> <li>Number of Lanes:</li> <li>Combined Mens and Womens Events:</li> <li>No ▼</li> <li>Circle Seeding:</li> <li>Yes ▼</li> <li>Event Seeding Order:</li> <li>Slowest to Fastest ▼</li> <li>Cancel</li> <li>Save Settings</li> <li>ed your meet:</li> <li>File' tab in the menu bar.<br/>eding with the rest of the seeding process.<br/>aders)</li> <li>File' tab in the menu bar.<br/>eding with the rest of the seeding process.<br/>aders)</li> <li>i "Import' tab in the menu bar.<br/>and fill out all the fields.<br/>to seed the meet.<br/>eeded results to the desired folder.</li> </ul> | Seeding<br>gs Seed Meet Export Export Sample File                   |                                                                                                    | - | × |
|----------------------------------------------------------------------------------------------------|---------------------------------------------------------------------|----------------------------------------------------------------------------------------------------|---|---|
| Number of Lanes:       8       File' tab in the menu bar.         Combined Mens and Womens Events:       No       Import tab in the menu bar.         Circle Seeding:       Yes       Import tab in the menu bar.         Event Seeding Order:       Slowest to Fastest       Import tab in the menu bar.                                                                                                    | ings                                                                | — □ × ed your meet:                                                                                                    |   |   |
| Cancel Save Settings eeded results to the desired folder.                                                                                                    | Number of Lanes:<br>ined Mens and Womens Events:<br>Circle Seeding: | 8       ⇒       File' tab in the menu bar.         8       ⇒       eding with the rest of the seeding process.         No       ▼         Yes       ✓         Yes       ✓         Slowest to Fastest       ▼ |   |   |
|                                                                                                    | Cancel                                                              | Save Settings eeded results to the desired folder.                                                                                                    |   |   |

#### Walkthrough Seeding the Meet

Clicking the "Seed Meet" button is the fourth step in seeding the user's swim meet. Once the button is clicked, and if all previous steps have been followed, a success message pops up signifying the meet entries have been properly seeded.

| 💥 Swim Meet Seeding                                                                                                    | _                                                                                |                             | ×          |           |         |  |  |  |  |  |  |
|----------------------------------------------------------------------------------------------------|----------------------------------------------------------------------------------|-----------------------------|------------|-----------|---------|--|--|--|--|--|--|
| mport Settings Seed Meet Export Export Sample File                                                                                                    |                                                                                  |                             |            |           |         |  |  |  |  |  |  |
| Please follow the instructions to seed your meet:                                                                                                    |                                                                                  |                             |            |           |         |  |  |  |  |  |  |
| <ol> <li>Export sample file using the 'Export Sample File' tab in the menu bar.</li> <li>Please open and follow the instructions in this file before proceeding with the rest of the seeding process.<br/>(Note and follow column headers)</li> </ol> |                                                                                  |                             |            |           |         |  |  |  |  |  |  |
| 2) Import Excel File                                                                                                    | 2) Import Excel File containing meet entries using 'Import' tab in the menu bar. |                             |            |           |         |  |  |  |  |  |  |
| 3) Click on the                                                                                                    | e 'Settings' tab in the menu bar and fill o                                      | ut all the fields.          |            |           |         |  |  |  |  |  |  |
| 4) Click                                                                                                    | 💥 Success 🛛 🗙                                                                    | e meet.                     |            |           |         |  |  |  |  |  |  |
| 5) Click the 'Export' tab                                                                                                    |                                                                                  | ults to the desired folder. |            |           |         |  |  |  |  |  |  |
|                                                                                                    |                                                                                  |                             |            |           |         |  |  |  |  |  |  |
|                                                                                                    | ОК                                                                               |                             |            |           |         |  |  |  |  |  |  |
|                                                                                                    |                                                                                  | C                           | opyright 2 | 020 Risha | abh Roy |  |  |  |  |  |  |

#### Walkthrough Export Seeded Meet

Exporting the seeded Meet Sheet is the final step in completing the process of seeding the user's meet. The user can save the Meet Sheet to any location.

| 🗮 Swim Meet Seedi | ng     |                                             |                    |                 |                                             | _          |           | ×      |
|-------------------|--------|---------------------------------------------|--------------------|-----------------|---------------------------------------------|------------|-----------|--------|
| Import Settings S | eed l  | Meet Export Export Sample File              |                    |                 |                                             |            |           |        |
| 🗮 Save As         |        |                                             |                    | ×               | eed your meet:                              |            |           |        |
|                   | « P    | ersonal Website > SMSA 🗸 🗸                  | Search SMSA        | م               |                                             |            |           |        |
| Organize 🔻 Ne     | w fold | der                                         |                    | E · ?           |                                             |            |           |        |
| 📌 Quick access    | ^      | Name                                        | Date modified      | Туре            | e File' tab in the menu bar.                |            |           |        |
|                   |        | 📧 10_6 Time Trials Registration (Responses) | 5/29/2020 5:03 PM  |                 | eding with the rest of the seeding process. |            |           |        |
|                   | *      | 🗷 Sample.xlsx                               | 5/29/2020 12:35 PM | Microsoft Excel | eaders)                                     |            |           |        |
| Downloads         |        | 🖬 Sample.xlsx.xlsx                          | 5/29/2020 4:00 PM  | Microsoft Excel |                                             |            |           |        |
| Documents         | *      | Sample.xlsx.xlsx                            | 5/29/2020 5:04 PM  | Microsoft Excel |                                             |            |           |        |
|                   | *      | 💵 success exported.xlsx.xlsx.xlsx           | 5/29/2020 4:01 PM  | Microsoft Excel | g 'Import' tab in the menu bar.             |            |           |        |
| Imp               |        |                                             |                    |                 | r and fill out all the fields               |            |           |        |
| Personal Web      | site   |                                             |                    |                 | r and hill out all the helds.               |            |           |        |
| SMSA              |        |                                             |                    |                 | r to seed the meet.                         |            |           |        |
| Summer 2020       |        |                                             |                    |                 | to seed the meet.                           |            |           |        |
| This PC           | ~      | <                                           |                    | >               | seeded results to the desired folder.       |            |           |        |
| File name:        | Seed   | led Export                                  |                    | ~               |                                             |            |           |        |
| Save as type:     | Exce   | l files (*.xlsx)                            |                    | ~               |                                             |            |           |        |
| ∧ Hide Folders    |        |                                             | Save               | Cancel          |                                             |            |           |        |
| L                 |        |                                             |                    |                 |                                             |            |           |        |
|                   |        |                                             |                    |                 |                                             |            | 2020 D. I |        |
|                   |        |                                             |                    |                 | L L L L L L L L L L L L L L L L L L L       | opyright 2 | 2020 Kish | abn Ko |

#### Features Success / Failure Pop-Ups

If a task is completed successfully, then a success popup appears. If a task is aborted midway through or a task is not completed properly, then an error pop-up appears.

| 🗮 Swim Meet Seeding                                                   |                                                                                                    |                 |              |                          | _          |           | Х       |
|-----------------------------------------------------------------------|----------------------------------------------------------------------------------------------------|-----------------|--------------|--------------------------|------------|-----------|---------|
| Import Settings Seed Meet Export Export Sample                        | e File                                                                                                  |                 |              |                          |            |           |         |
|                                                                       | Please follow the instructions t                                                                        | o seed your     | meet:        |                          |            |           |         |
|                                                                       | t sample file using the 'Export Sar<br>ne instructions in this file before pr<br>(Note and follow colum | roceeding wit   |              |                          |            |           |         |
| 2) Import E                                                           | xcel File containing meet entries u                                                                     | using 'Import'  | tab in the n | nenu bar.                |            |           |         |
| 💥 Success                                                             |                                                                                                    | imes and fill o | Error        |                          | )          | ×         |         |
|                                                                       |                                                                                                    | to seed         | 1            |                          |            |           |         |
| Seeded Meet Entries have be<br>C:/Users/erish/Rishabh Roy/F<br>Export | een exported:<br>Personal Website/SMSA/Seeded                                                           | eeded re        | 8            | Settings have not been s | aved       |           |         |
|                                                                       | ОК                                                                                                    |                 |              | 0                        | Ж          |           |         |
|                                                                       |                                                                                                    |                 |              | Cor                      | pyright 2( | 020 Risha | ibh Roy |

## Features

Warning Pop-Ups

If the proper order of events is not followed in the seeding process, a warning pop-up appears, asking the user to complete the previous required task before proceeding with the next task.

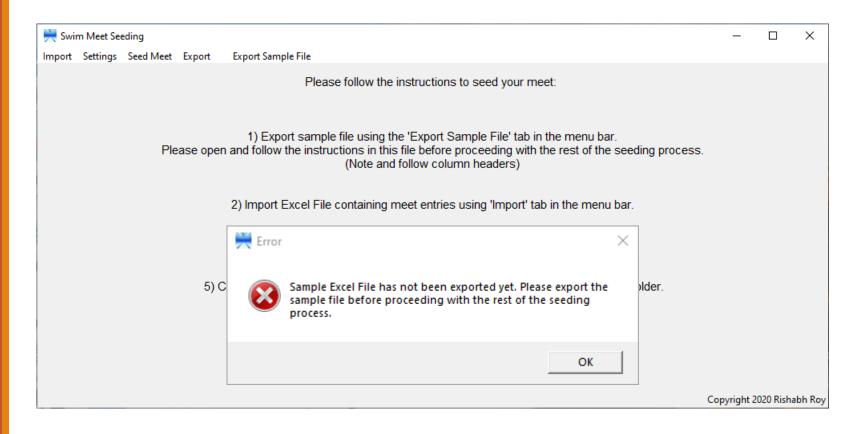

### Features

Unexpected App Close

If the user tries to close the application before exporting the seeded meet and the meet has been seeded successfully, then a warning message pops up asking for user confirmation before closing the application.

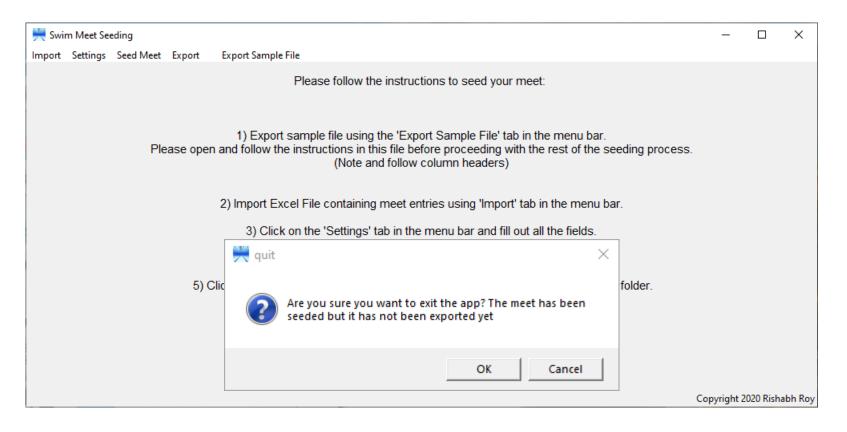